# **USER DATA RESTORATION**

#### **STEP 1:**

Run the Atempo Lina Wizard as Administrator.

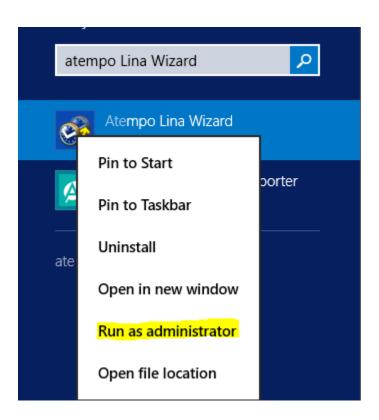

# **STEP 2:**Click on Browse and Search Backups.

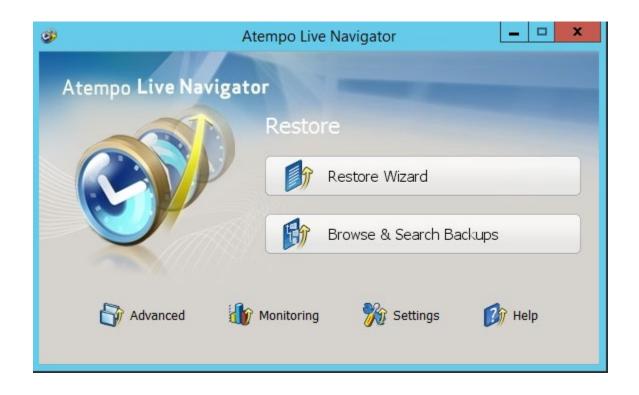

# **STEP 3:**

#### Select the File and click on Restore.

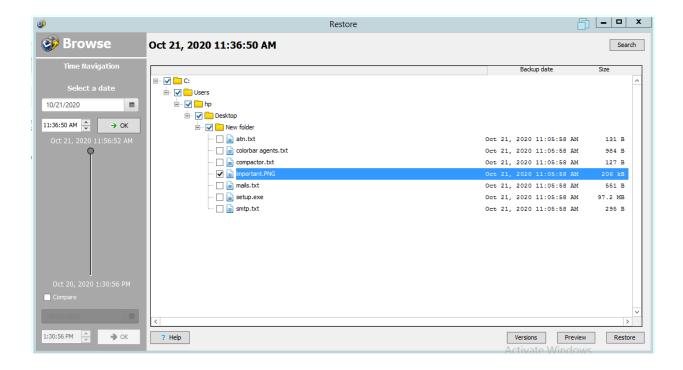

#### **STEP 4:**

Create a folder and give <u>Everyone</u> rights to the folder.

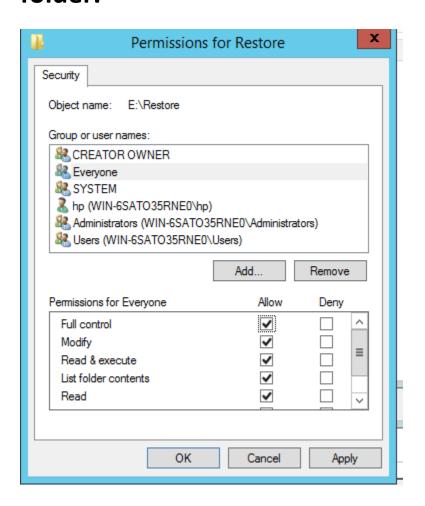

Note: Create folder other than C drive.

Also provide full control to Users, System and Click on Apply.

# **STEP 5:**

Click on Select the destination folder and then the Click on Browse.

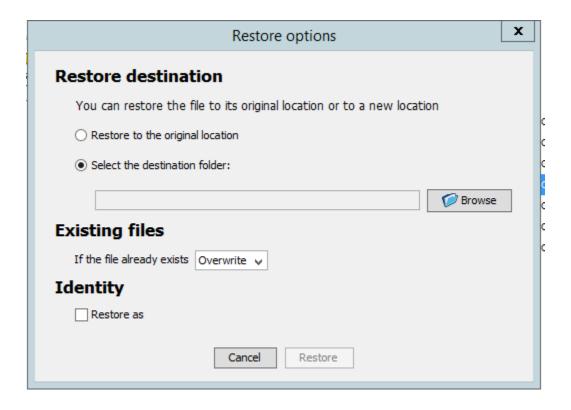

# **STEP 6:**

Select the path where above folder created for data restore.

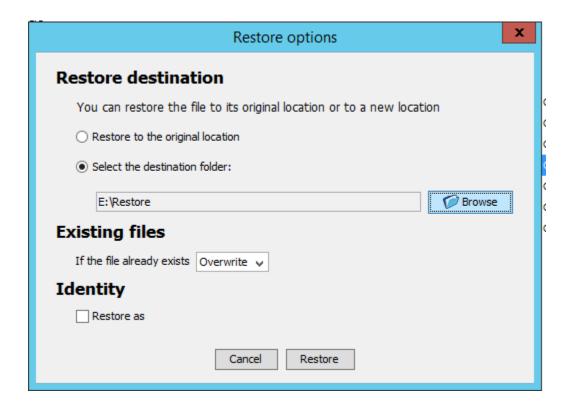

#### **STEP 7:**

Click on Restore As and enter administrator credentials.

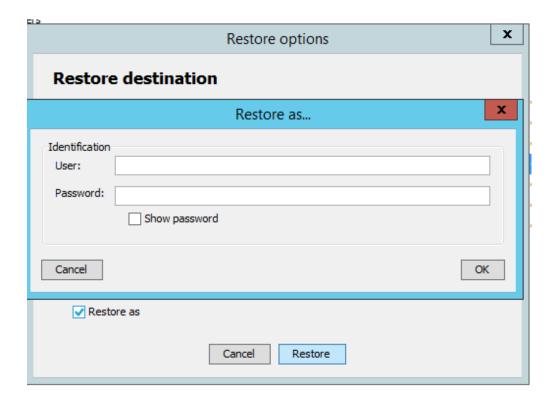

After entering credentials click on OK.

# **STEP 8:**

#### Click on Restore.

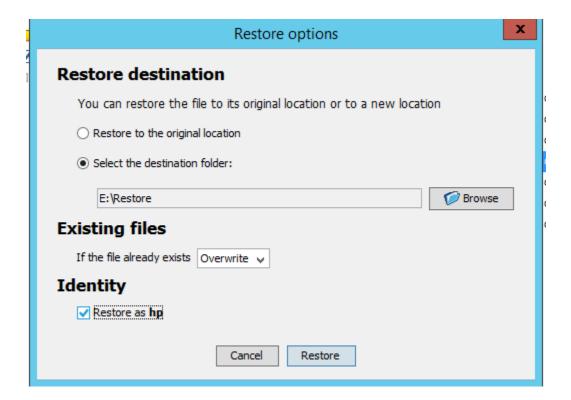

# **STEP 9:**

# Restore Completed Successfully below window appears.

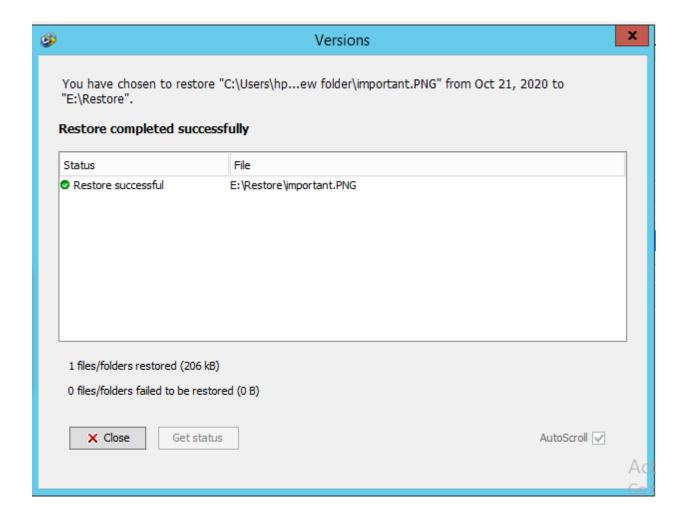

# **STEP 10:**

#### Check the file on the destination folder.

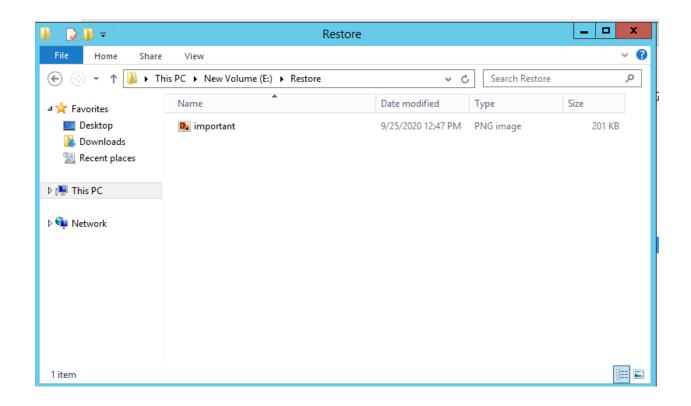